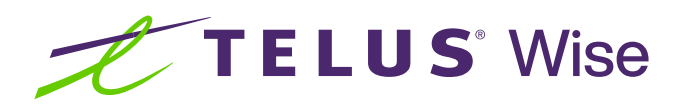

# Assistive technology for visual impairments (Android)

Assistive technology enhances productivity and convenience by making daily tasks easier and more efficient. This tip sheet highlights some of the common built-in accessibility features on Android devices that may be useful for individuals with a visual impairment.

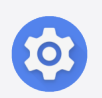

Tip: Before you get started, familiarize yourself with how to locate and open the Settings app on your device. It's a pre-installed app and typically has a gear icon.

# Changing colour, contrast and brightness

Adjusting colour, contrast and brightness settings can improve the visibility of content on devices, including text, images and interface elements. Furthermore, by customizing colour, contrast and brightness, individuals can reduce eye strain and fatigue associated with extended screen use.

## How to change colour, contrast and brightness

#### Access display and brightness:

- Open the Settings app
- Tap on Display
- Adjust the overall brightness of the screen: drag the slider under Brightness to the right to increase brightness or to the left to decrease it

Note: You can also enable adaptive brightness to allow the device to adjust brightness automatically based on ambient light conditions.

#### Increase contrast to adjust the appearance of buttons, icons and other elements:

- Open the Settings app on your device
- Tap on Accessibility
- Tap on Visibility enhancements
- Toggle the switch next to high contrast fonts, high contrast keyboard or highlight buttons to enable

Did you know? When using the toggle switch, you can quickly tell if the feature is enabled. The circle to the left  $\bullet$  means it's off, whereas the circle to the right  $\bigcap$  means it's on.

Colour inversion: Inverting colours can provide a high-contrast display. By reversing the colours on the screen, such as displaying white text on a black background, it can make it easier for users to view content in dimly lit environments.

- Open the Settings app
- Tap on Accessibility
- Tap on Visibility enhancements
- Toggle the switch next to **Colour inversion** to enable

Colour correction: Android offers correction filters that can help individuals with specific colour vision deficiencies, for instance, colour blindness.

- Open the Settings app
- Tap on Accessibility
- Tap on Visibility enhancements
- Tap on Colour correction
- Toggle the switch next to Off to enable
- Select desired colour filters and intensity under correction mode

Extra dim - this reduces the intensity of bright whites on your screen, helping to relieve visual fatigue.

- Open the **Settings** app on your device
- Tap on Accessibility
- Tap on Visibility enhancements
- Toggle the switch next to extra dim to enable

# Enlarging text and display settings

Enlarged text and display settings on devices can improve readability, reduce eye strain, enhance legibility and provide a comfortable reading experience. This feature enables easier device and app usage without external assistance or magnification devices.

### How to enlarge text and display settings

#### Adjust text size:

- Open the Settings app
- Tap on Display
- Tap on Font size and style to adjust the size of the system text
- Drag the slider to the right to increase the text size or to the left to decrease it. The changes will be applied immediately

### Enable bold text:

- Open the Settings app
- Tap on Display
- Toggle the switch next to Bold font to enable it

Magnification - a built-in magnification feature that allows you to magnify the entire screen or window.

- Open the Settings app
- Tap on Accessibility
- Tap on Visibility enhancements
- Tap on Magnification
- Toggle the switch next to **magnification shortcut** to enable to enable shortcut on main menu screen
- To use Magnification, tap the Accessibility button  $\overline{\mathbb{T}}$

# Reducing motion and animations

Minimizing motion and animation can create a more comfortable user experience for individuals with sensory sensitivities or cognitive impairments.

### How to use reduce motion and animations

- Open the Settings app
- Tap on Visibility enhancements
- Locate Remove animations
- Toggle the switch next to remove animations to enable it

# Using speech-to-text and screen readers

Speech-to-text and screen readers enable users to access and interact with digital content independently. By converting speech to text and vice versa, individuals can more easily consume information, communicate effectively and navigate through apps and websites.

## How to use speech-to-text and TalkBack:

### Enable speech-to-text:

- Open the Settings app
- Tap on General management
- Tap on Keyboard list and default
- Toggle the switch next to Google Voice Typing to enable it

### Use speech-to-text:

- Open any app that requires text input, such as **Messages** or **Keep** notes
- Tap on the text input field to activate the keyboard
- Tap the microphone icon on the keyboard to start dictating your text
- Speak clearly and naturally and your speech will be converted to text in real time

#### Enable TalkBack screen reader:

- Open the Settings app
- Tap on Accessibility
- Tap on TalkBack
- Toggle the switch next to Off to enable it
- Customize TalkBack settings, such as speech rate and gestures, to suit your preferences

### Use TalkBack screen reader:

- With TalkBack enabled, navigate through the device interface by swiping left or right with one finger to select different elements
- Double-tap anywhere on the screen to activate the selected element
- Use gestures like swiping up or down with two fingers to scroll, or use specific gestures for actions like tapping or dragging
- TalkBack will read aloud the selected elements, providing auditory feedback and guidance

TELUS Wise tip: Download the Accessibility Suite from the Play Store app. The Accessibility Suite is a collection of accessibility apps that help you use your device eyes-free or with a switch device.

Adjusting device settings and enabling accessibility features can greatly enhance the visibility and legibility of content for individuals with vision impairments. Experiment with different settings to find what works best for you.

## Are you looking for additional support?

If you're a person with a disability, check out telus.com/[TechForGood](http://telus.com/TechForGood). Available nationwide, Tech for Good<sup> $M$ </sup> helps improve quality of life, independence and personal empowerment of people with disabilities by offering customized recommendations and training on assistive technology for mobile devices, computers and laptops.

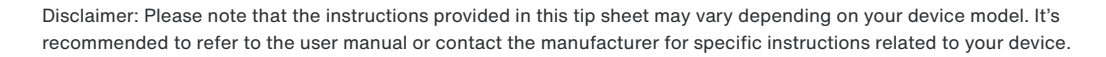

©TELUS 2024 24-0421-03